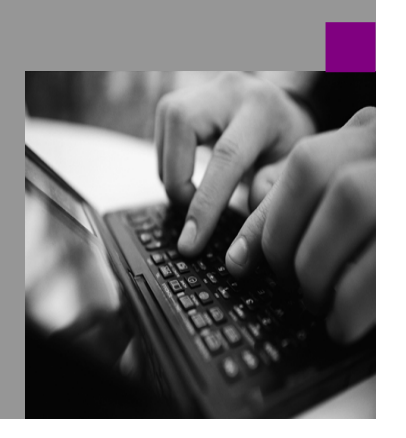

**How-to Guide SAP NetWeaver '04**

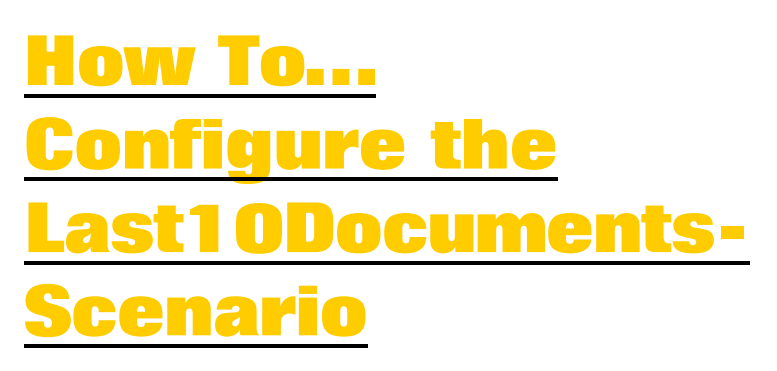

**Version 1.10 – July 2005** 

**Applicable Releases: SAP NetWeaver '04 SP Stack 13**  © Copyright 2005 SAP AG. All rights reserved.

No part of this publication may be reproduced or transmitted in any form or for any purpose without the express permission of SAP AG. The information contained herein may be changed without prior notice.

Some software products marketed by SAP AG and its distributors contain proprietary software components of other software vendors.

Microsoft, Windows, Outlook,and PowerPointare registered trademarks of Microsoft Corporation.

IBM, DB2, DB2 Universal Database, OS/2, Parallel Sysplex, MVS/ESA, AIX, S/390, AS/400, OS/390, OS/400, iSeries, pSeries, xSeries, zSeries, z/OS, AFP, Intelligent Miner, WebSphere, Netfinity, Tivoli, and Informix are trademarks or registered trademarks of IBM Corporation in the United States and/or other countries.

Oracle is a registered trademark of Oracle Corporation.

UNIX, X/Open, OSF/1, and Motif are registered trademarks of the Open Group.

Citrix, ICA, Program Neighborhood, MetaFrame, WinFrame, VideoFrame, and MultiWinare trademarks or registered trademarks of Citrix Systems, Inc.

HTML, XML, XHTML and W3C are trademarks or registered trademarks of W3C $\degree,$  World Wide Web Consortium, Massachusetts Institute of Technology.

Java is a registered trademark of Sun Microsystems, Inc.

JavaScript is a registered trademark of Sun Microsystems, Inc., used under license for technology invented and implemented by Netscape.

MaxDB is a trademark of MySQL AB, Sweden.

SAP, R/3, mySAP, mySAP.com, xApps, xApp, SAP NetWeaver, and other SAP products and services mentioned herein as well as their respective logos are trademarks or registered trademarks of SAP AG in Germany and in several other countries all over the world. All other product and service names mentioned are the trademarks of their respective companies. Data

contained in this document serves informational purposes only. National product specifications may vary.

These materials are subject to change without notice. These materials are provided by SAP AG and its affiliated companies ("SAP Group") for informational purposes only, without representation or warranty of any kind, and SAP Group shall not be liable for errors or omissions with respect to the materials. The only warranties for SAP Group products and services are those that are set forth in the express warranty statements accompanying such products and services, if any. Nothing herein should be construed as constituting an additional warranty.

These materials are provided "as is" without a warranty of any kind, either express or implied, including but not limited to, the implied warranties of merchantability, fitness for a particular purpose, or non-infringement. SAP shall not be liable for damages of any kind including without limitation direct, special, indirect, or consequential damages that may result from the use of these materials.

SAP does not warrant the accuracy or completeness of the information, text, graphics, links or other items contained within these materials. SAP has no control over the information that you may access through the use of hot links contained in these materials and does not endorse your use of third party web pages nor provide any warranty whatsoever relating to third party web pages.

SAP NetWeaver "How-to" Guides are intended to simplify the product implementation. While specific product features and procedures typically are explained in a practical business context, it is not implied that those features and procedures are the only approach in solving a specific business problem using SAP NetWeaver. Should you wish to receive additional information, clarification or support, please refer to SAP Consulting. Any software coding and/or code lines / strings ("Code") included in this documentation are only examples and are not intended to be used in a productive system environment. The Code is only intended better explain and visualize the syntax and phrasing rules of certain coding. SAP does not warrant the correctness and completeness of the Code given herein, and SAP shall not be liable for errors or damages caused by the usage of the Code, except if such damages were caused by SAP intentionally or grossly negligent.

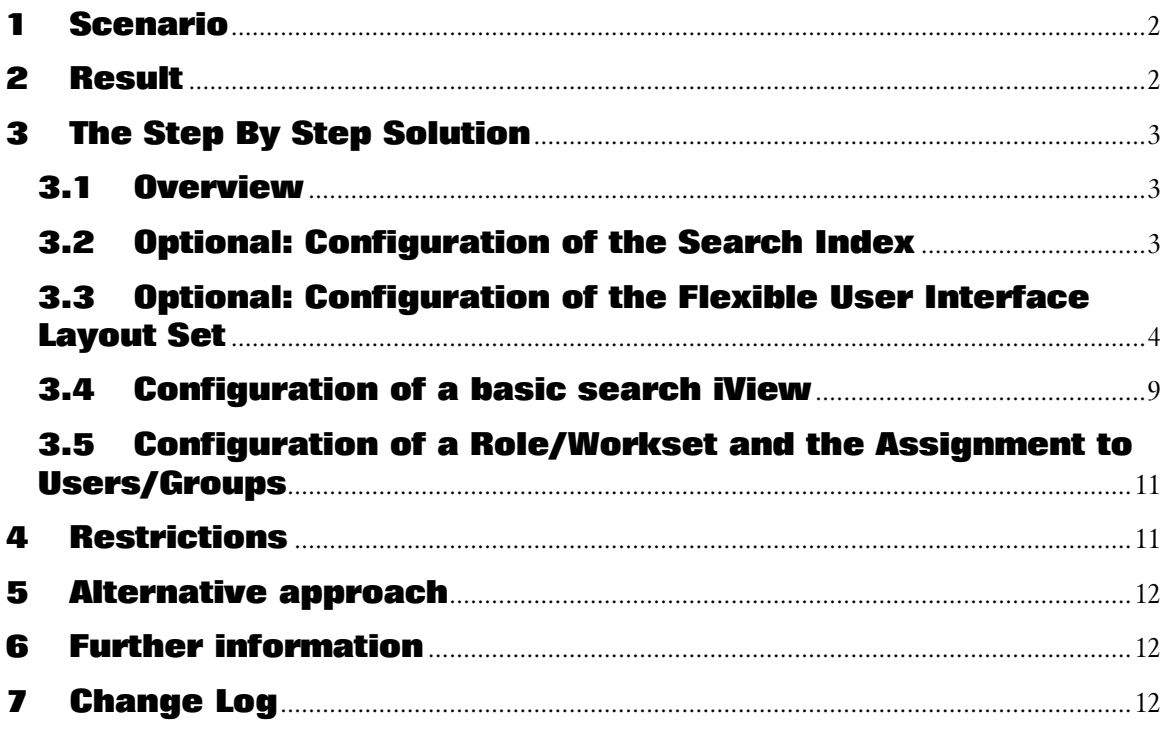

# **1** Scenario

In your company several authors of potentially different departments create or modify documents which are of general interest of the company employees. In order to facilitate the employees to get know of new or recently modified documents you would like to provide an iView which shows the last ten created or modified documents. This scenario is referred in this document as Last10Documents scenario.

In order to show the basic ideas behind the configuration steps the date property of an CM resource is used as the sorting criteria. Of course, any other sorting criteria based on CM properties could be used, e.g. customer specific properties like counter or rating.

In this guide you find a step-by-step procedure which explains the necessary configuration steps. In the last chapter you find some considerations about possible enhancements, like further configuration settings of the user interface beside other things.

The main advantage of the search based approach in the Last10Documents scenario comes from the performant execution of property search request. Moreover, the search request is not user dependent since the query term is the same for all users. Therefore caching of search results on TREX side improves the performance. However, even if the search request is the same for every user, the result list might be different due to user dependent authorizations.

However, the search based approach has restrictions. These are listed in the chapter Restrictions at the end of this guide.

## **2 Result**

After processing all the steps described below you should have a configured Enterprise Portal which shows the last ten documents concerning date and time. Moreover you learn how to extend the scenario by using the standard configuration.

In order to facilitate the configuration you find attached to this document the Flexible UI Layout Set which is described later on.

# **3 The Step By Step Solution**

The description and the screenshots are based on NetWeaver '04 SPS 13.

## **3.1 Overview**

The Last10Documents scenario is based on a specialized search query which delivers a result set sorted by date and time. Due to this approach basically two restrictions need to be considered

- 1. since the scenario is based on search all the documents in the scope need to be indexed Remark: if you adapt this solution to your needs by e.g. using customer specific properties these properties need to be flagged as indexable as well within the property configuration service.
- 2. the search starting from a folder always comprises all subfolders. If subfolders exists and the documents located there should not be considered in the Last10Documents scenario the approach described in the next chapter needs to be modified (see chapter Further Steps).

The main steps of the configuration include

- Optional: the creation of one or more indexes with the folder(s) assigned as data sources which contains the concerning documents
- Optional: the definition of a particular Flexible User Interface Layout Set
- the configuration of an basic search iView with specific search parameter settings
- the configuration of a role/workset and the assignment to users or groups.

## **3.2 Optional: Configuration of the Search Index**

The following steps are only necessary if there is not already an index available which should be used in the Last10Documents scenario.

1. Assure that TREX is already configured correctly in your Enterprise Portal by checking the TREX Monitor in System Administration  $\rightarrow$  Monitoring  $\rightarrow$ Knowledge Management  $\rightarrow$  TREX Monitor

After selecting the TREX Monitor you should see green lights for all TREX components.

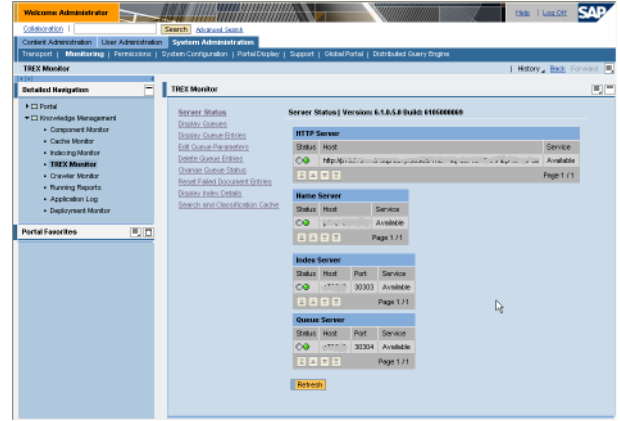

**2.** Create a new index respectively use an existing one and assign the folder with the concerning documents

If an index is not already available create a new index and assign the folder(s) with the documents as data source(s).

The screen shot below shows the indexadministration iView with the newly created index Last10Documents

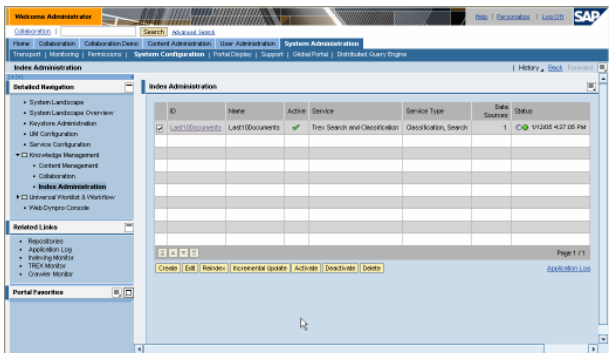

For further details please have a look at the help portal http://help.sap.com/saphelp\_nw04/helpdata/en/73/66c0 8dacf611d5993700508b6b8b11/frameset.htm.

### **3.3 Optional: Configuration of the Flexible User Interface Layout Set**

The standard contains already a Layout Set for search result sets. This Layout Set may not fit to your needs since it offers a huge set of options., which might not be useful in your specific use case.

In this guide, a layout is preferred which is shown below. Of course, any other layout could be used instead the one described later on. This scenario uses the standard possibilities of designing a navigation layout as already know e.g. in the CM Navigation iView. You find a more details about the specific parameters in the standard documentation. Therefore this guide focus only on some specific settings.

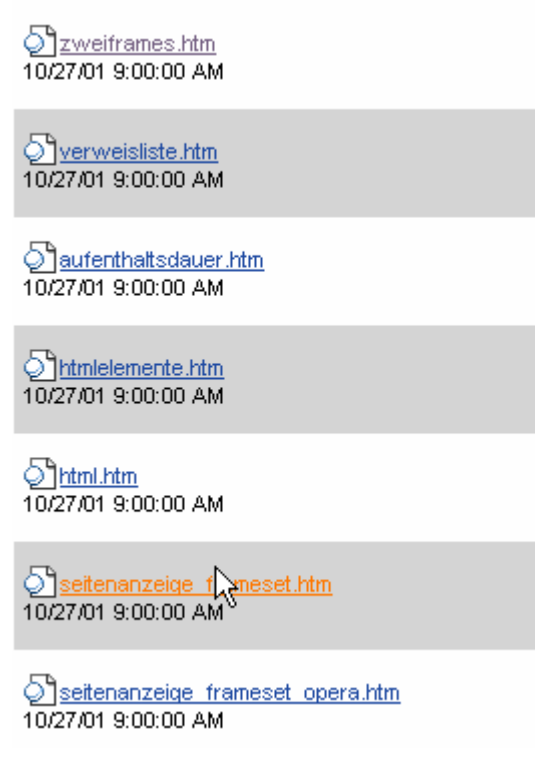

#### **Figure 1: Layout of the Last10Documents iView**

As for other Layout Sets the configuration uses a bottom-up approach, that means that you start the configuration with the resource renderer, continue with the collection renderer(s), and finally create a new layout set which uses all the resource and collection renderers created/configured before.

**1.** Create and configure the **resource** renderer in the ConfigUI at System Administration  $\rightarrow$  System Configuration  $\rightarrow$  Knowledge Management  $\rightarrow$  Content Management  $\rightarrow$  User Interface  $\rightarrow$  Settings **→ Resource Renderer** 

In the list of resource renderer search for the ConsumerResourceRenderer and create a copy from it by selecting the renderer and clicking on duplicate.

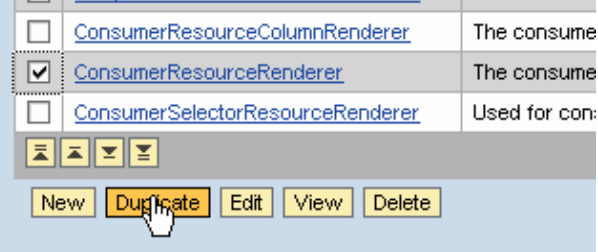

2. Configure the new created Resource Renderer

#### Enter Last10DocumentsResourceRenderer in the name field and enter

rnd:icon+rnd:displayname(contentLink) ,rnd:description,modified(/alignleft) ,rnd:command(command=give\_feedback/st yle=small

button)+rnd:command(command=rating/st yle=small button)

in the Visible Properties field. All other settings need no modification.

The Flexible User Interface allows many more configuration settings, like shown in the screen shot below

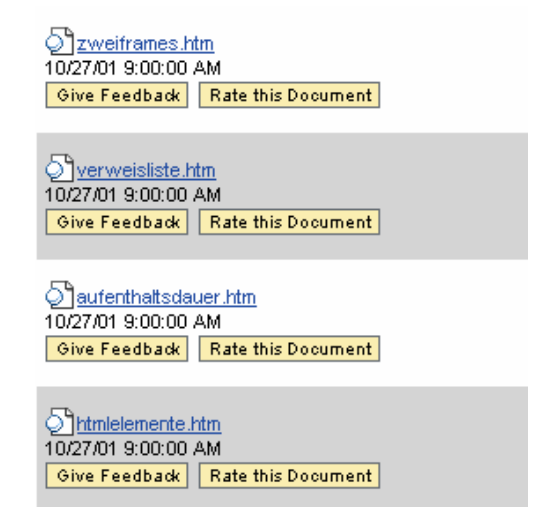

As shown in the screen shot it is possible to configure command like "Give Feedback" to each resource. This could be done by entering

```
rnd:icon+rnd:displayname(contentLink)
,rnd:description,modified(/alignleft)
,rnd:command(command=give_feedback/st
yle=small 
button)+rnd:command(command=rating/st
```
yle=small button)

in the field Visible Properties.

**3.** Save your settings.

The next steps illustrate how the collection renderer is created and configured.

**1.** Create and configure the **collection** renderer in the ConfigUI at System Administration  $\rightarrow$  System Configuration  $\rightarrow$  Knowledge Management  $\rightarrow$  Content Management  $\rightarrow$  User Interface  $\rightarrow$  Settings  $\rightarrow$  Colleciton Renderer Settings  $\rightarrow$ Collection Grid Renderer Settings

In the list of collection renderer search for the ConsumerColumnCollectionRenderer and create a copy from it by selecting the renderer and clicking on duplicate.

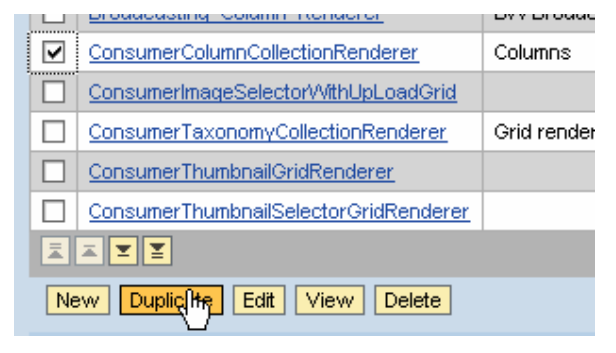

2. Configure the new created Collection Renderer

Enter Last10DocumentsGridCollectionRendere in the name field.

Change the parameters according to the screen

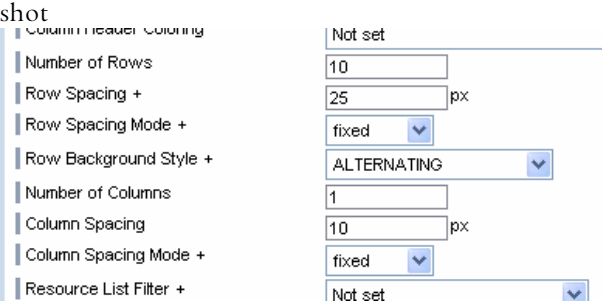

Moreover, set the parameter Breadcrumb Style to off and the parameter Breadcrumb Visibility Style to invisible.

Set the value for Property for Sorting need to be set to no\_sorting, in order to use the search order coming from TREX.

Finally, the parameter Components need to be set to this which means that no further paging – shown at the bottom of the search result iView - is possible.

**3.** Save your settings.

Finally, create a new Layout Set, name it Last10Documents, and assign the created renderer to that Layout Set as shown in the screen shot.

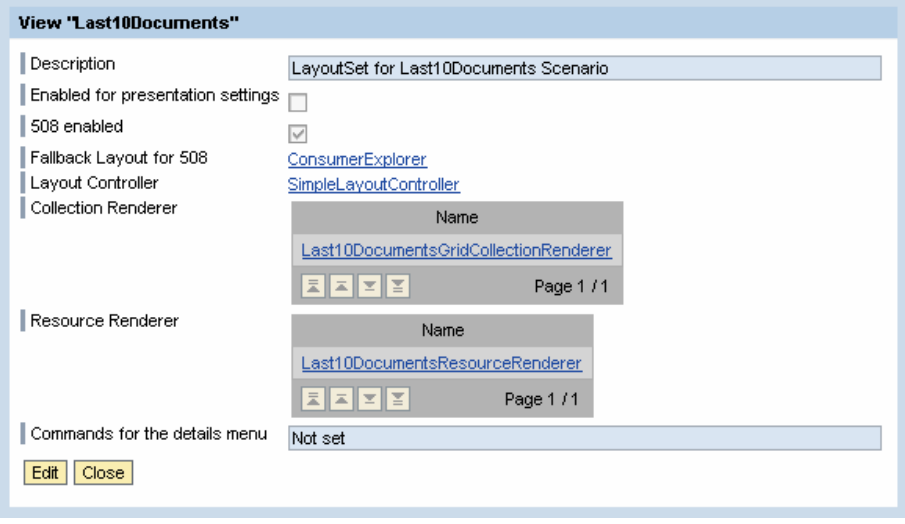

In order to facilitate the configuration the Layout Set described above a package is available with this guide which could be imported into your NetWeaver'04 SPS13 Portal.

Please keep in mind that the Layout Set package is only tested with this portal release. Earlier or later releases might not be suitable for the upload of this package!

- 1. For uploading the Layout Set package navigate to System Administration  $\rightarrow$  System Configuration  $\rightarrow$  Knowledge Management  $\rightarrow$  Content Management  $\rightarrow$  User Interface  $\rightarrow$  Settings  $\rightarrow$  Layout Set
- 2. Click on Import and enter the location of the Configuration Archive respectively navigate to the folder and select the Configuration Archive

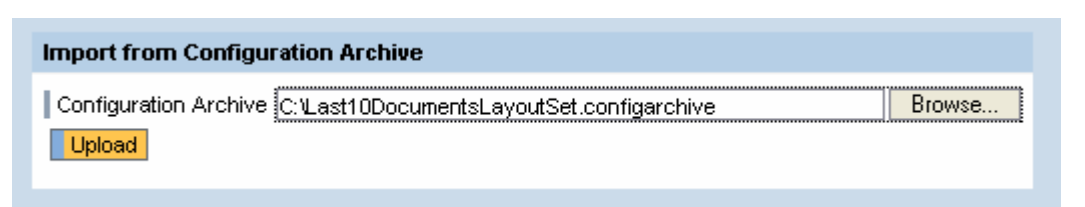

- 3. Click on Upload and wait until the upload is successfully finished
- 4. Restart the portal in order to activate the configuration changes. The restart could be avoided if you configure the Layout Set and all dependant renderers manually.

After processing these steps you uploaded the Last10Documents Layout Set with the Collection Renderer and Resource Renderer as described before.

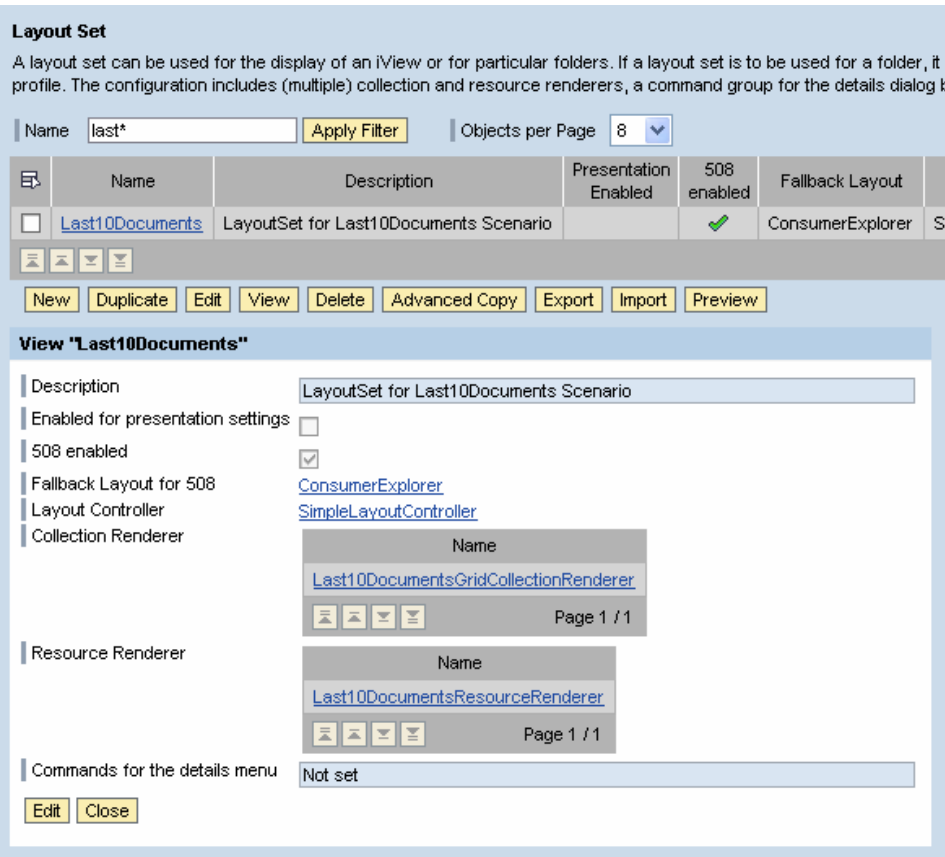

**Figure 2: Screen shot of Last10Documents Layout Set**

### **3.4 Configuration of a basic search iView**

The following steps describe the configuration steps for the basic search iView. As already mentioned, the Last10Documents scenario as described here is based on a search. The basic search iView provides a lot of options, which are not needed in this scenario. Therefore some configurations need to be done in order to present the search result in a more useful layout.

Basically, the layout of the basic search iView could be configured by specific iView properties, by the usage of Search Components, and by the usage of Search Options Set. In this scenario we need to use all of them.

The screen shot below shows the configuration choosen of the basic search iView for this scenario.

The standard documentation describes in more detail all of the parameters available. In this guide only a subset is used and the usage in this scenario described.

1. Create and configure the Search Options Set in the ConfigUI at System Administration  $\rightarrow$  System Configuration  $\rightarrow$  Knowledge Management  $\rightarrow$  Content Management  $\rightarrow$  User Interface  $\rightarrow$  Search → Search Options Set

Mark the UISearch SearchOptionSet in the check box and duplicate it. Choose as new name Last10DocumentsSearchOptionsSet.

Below you see some screen shots of the configuration settings for the search option set..

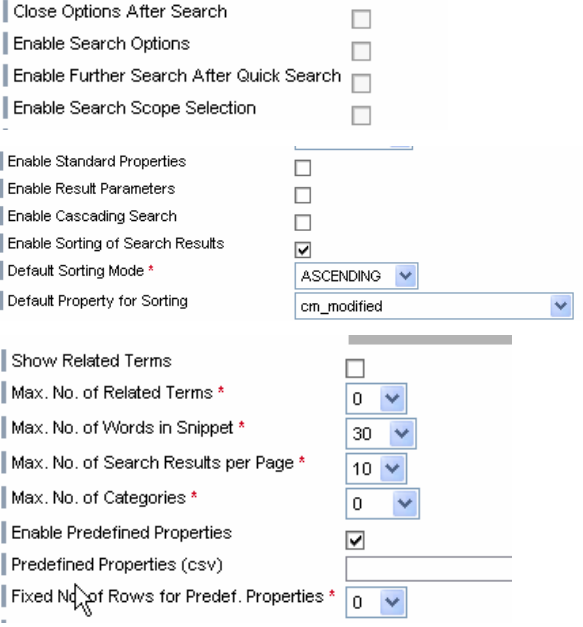

**2.** Specify the search index(es) In the SearchOptionsSet you need to specify the search location, that means e.g. which search indexes should be considered.

> In this guide a specific index, SelfHTML, is choosen as shown on the screen shot.

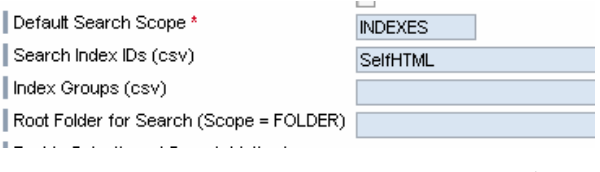

Moreover it is possible to provide an index group (a set of indexes) or a starting folder in CM from where on the search is started.

**3.** Save your settings.

The next steps describe the definition of a basic search iView.

- 1. Create and configure the Basic Search iView in Content Administration  $\rightarrow$ Portal Content Create a new folder, e.g. Last10Documents, in the Portal Content Directory. Select the folder and click on right mouse button, select New from PAR  $\rightarrow$  iView. • choose com.sap.km.cm and click on next,
	- choose basicsearch and click on next,
	- choose a name and id of the iView, e.g. Last10DocumentsBasicSearch
- 2. Enter specific parameters to the new created iView

In order to use the new created Layout Set and SearchOptionsSet it is now necessary to specify both in the iView parameters.

The screen shot below shows the settings using the names mentioned before.

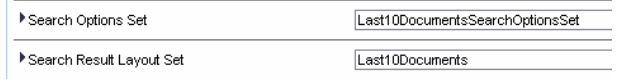

**3.** Specify additional parameters in the query parameter

Add the values

&SearchType=quick&QueryString=\*&Searc hVisible=false

at the end of the query parameter. Assure that none of both values is already specified before in the query parameter.

4. Save your settings.

Now, the main configuration steps are done. The iView should now work. A preview should look like the screen shot below. However, on your system you might probably find different different search results.

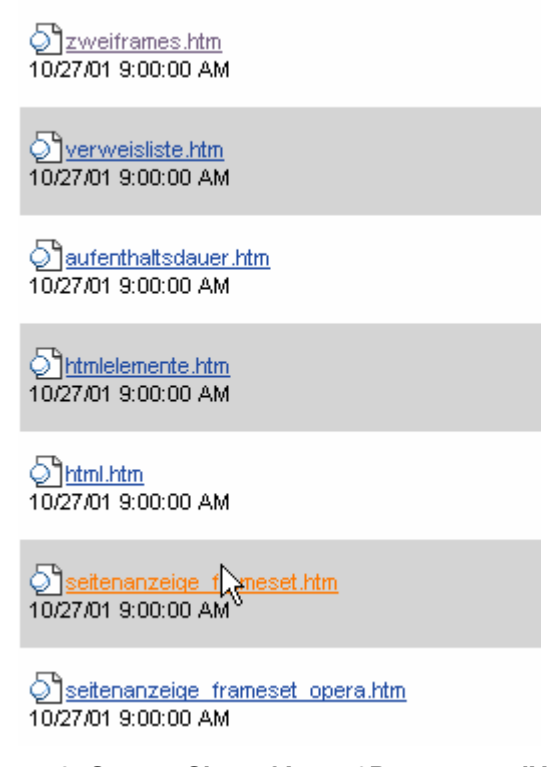

**Figure 3: Screen Shot of Last10Documents iView** 

### **3.5 Configuration of a Role/Workset and the Assignment to Users/Groups Users/Groups**

The assignment of the basic search iView to a page respectively to a role/workset is the same as for other iViews. For further information please have a look at the documentation provided on http://help.sap.com

## **4** Restrictions

As already mentioned before there are basically two major restrictions in the approach described above:

- 1. the documents which should be considered in the Last10Scenario need to be indexed. Due to this approach all documents starting from the specified folder respectively index are considered in the scenario
- 2. new or modified documents are not shown in the Last10Documents iView before they are indexed. If e.g. new or modified documents are indexed every 30min (see configuration of Queue parameter on http://help.sap.com) , the user won't get any new or modified documents before

# **5** Alternative approach

As an alternative to the search based approach this scenario could also be implemented by just using a navigation iView with a specific configuration regarding the sorting criteria. Using this approach the performance coming from similar search requests and the possibility of caching them could not be used. Moreover, all the resources, which the Last10Documents scenario should consider, need to be stored in a flat hierarchy. Therefore, this approach is not recommended as soon as the number of resources could increase to large numbers, e.g. beyond 1000.

## **6 Further information**

Below a list of links, notes, etc. is provided which points you to further information related to this scenario.

- Standard SAP NetWeaver Help on http://help.sap.com
	- o Flexible User Interface http://help.sap.com/saphelp\_nw04/helpdata/en/82/80b1a12de07c48bf74c3983f42dc f1/frameset.htm
	- o Standard Search Dialog http://help.sap.com/saphelp\_nw04/helpdata/en/c8/765140c770cd01e10000000a155 106/frameset.htm

# **7** Change Log

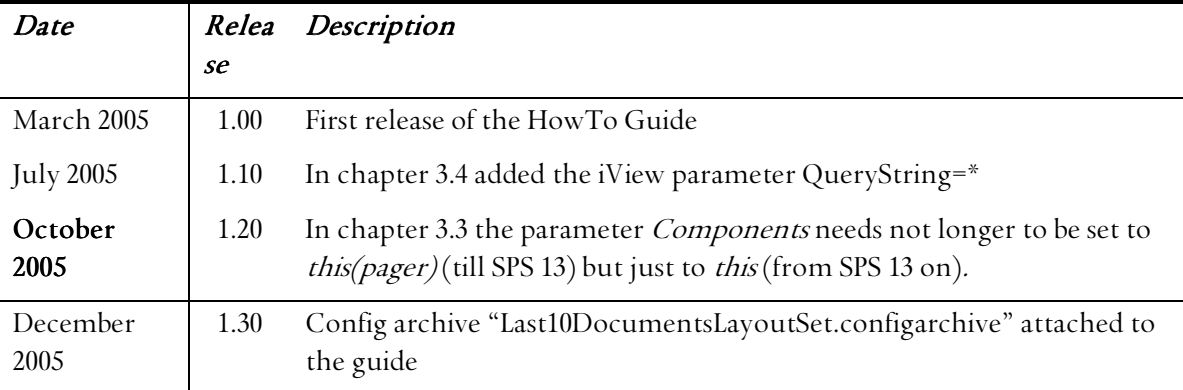

**www.sdn.sap.com/irj/sdn/howtoguides**

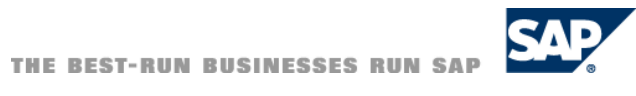

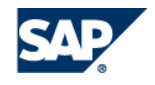